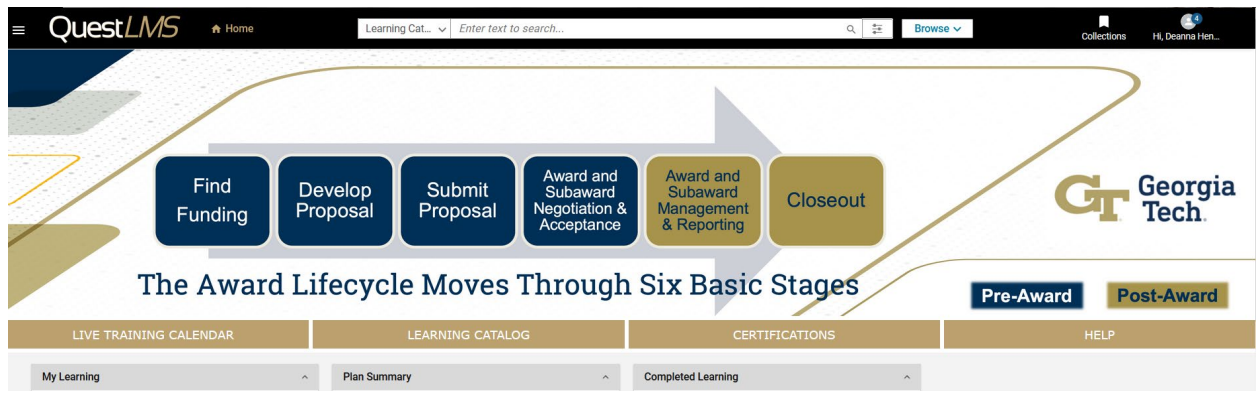

# **Saba Quest LMS Instructor Manual**

## **Research Education & Outreach Team Office of Sponsored Programs Contact us with any questions: [training@osp.gatech.edu](mailto:training@osp.gatech.edu)**

## **Table of Contents**

## **Instructor Job Aids:**

- [Instructor Overview](#page-2-0)
- [How to Access a Class Roster](#page-5-0)
- [How to Add Learners to a Class Schedule](#page-8-0)
- [How to Manage the Rosters and Class Completion](#page-11-0)
- [How to Update Learner Registration Status](#page-17-0)

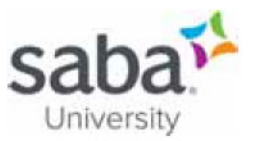

## **Job Aid: Instructor Overview**

## **Core Concepts**

#### How are classes delivered?

The delivery type for a class determines how the class is delivered:

- Scheduled classes are delivered when instructors teach or present the content or materials to  $\bullet$ the learners registered for the class. For instructor-led and blended classes, the instructors deliver the content or materials to learners in a classroom (either at the instructor's location or remote).
- Self-paced classes are delivered when the registered learner acknowledges receipt of the file or  $\bullet$ URL that contains the content for the class.

#### **What does class delivery mean?**

Delivering a class involves delivery of content or materials for the class and the administrative tasks that are required after class delivery.

#### What are the post-delivery tasks for an instructor?

After a class has been delivered, instructors need to complete a series of administrative tasks. All of these tasks apply to scheduled classes (instructor-led and blended). Some of the tasks apply to self-paced classes as well.

The post-delivery tasks are described below:

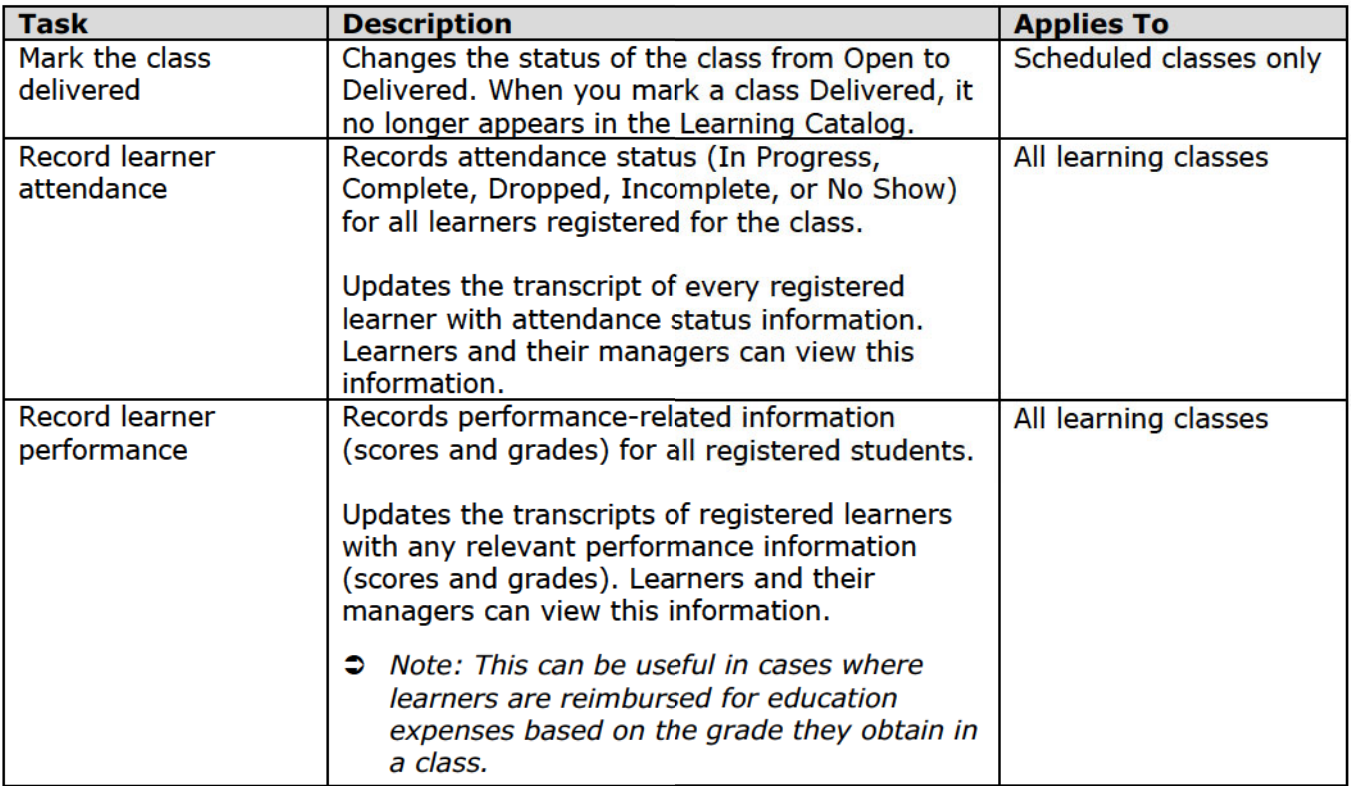

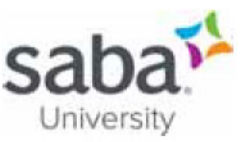

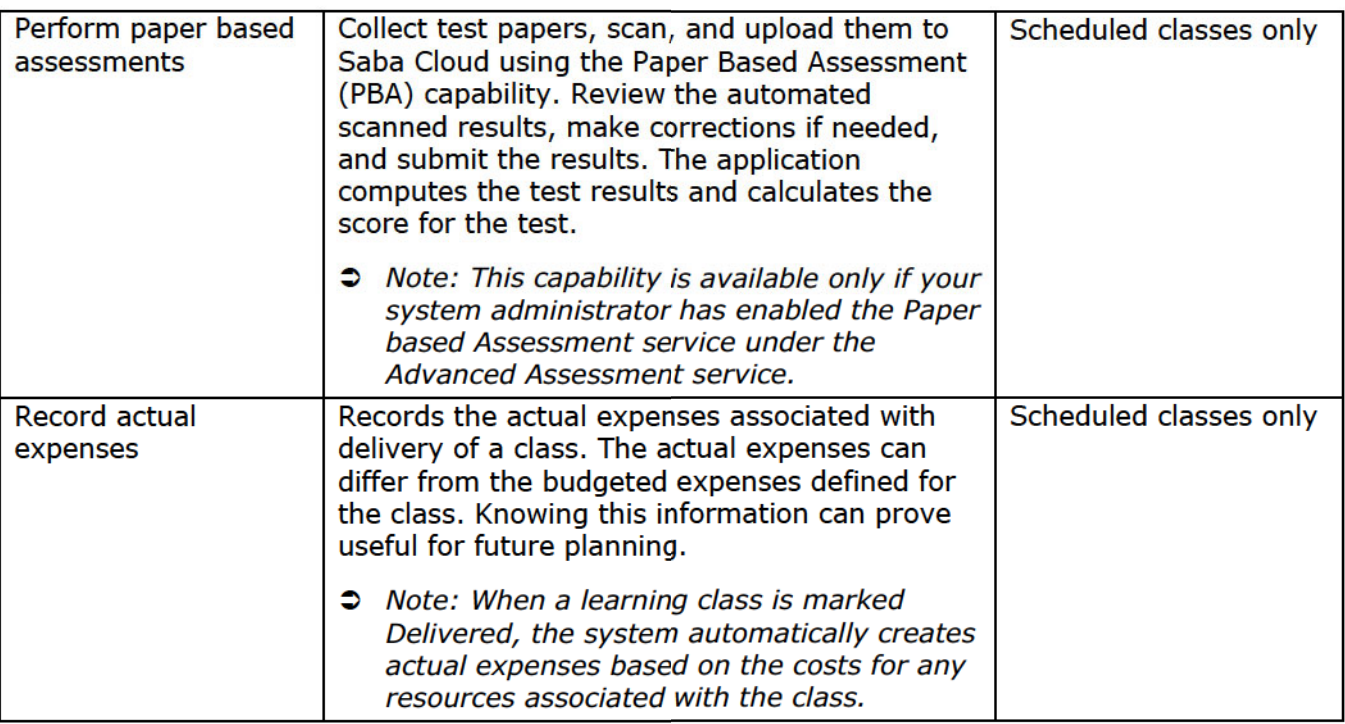

Can I perform post-delivery tasks for a class if I am not assigned as an instructor for the class?

Typically, instructors who are assigned as a resource for the class can perform post-delivery tasks for the class such as recording attendance and learner results.

However, instructors with special privileges of a *super-instructor* can perform instructor-related tasks for classes, even if they are not an assigned resource for a class. If your system administrator has assigned you the security privilege Is Super Instructor, then you can manage all classes even if you have not been assigned as an instructor for the class.

You can make changes to class details such as changing the status, sessions or location, and also perform tasks related to the roster, attendance or results.

#### **What views are available for instructors?**

The Instructor interface is broadly split into three main views:

- Instructor's desk
- Calendar view
- List view

Instructors can switch between the views by selecting the corresponding view options. All views provide easy access to the class roster.

#### **Instructor's Desk**

The Instructor's desk view provides the following capabilities to instructors:

One-click access to roster

The roster provides the following capabilities:

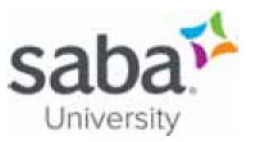

- o Add learners to the class in bulk
- Send targeted notifications in bulk either to learners on the roster or to all users
- o Mark complete learners and granting them credits in bulk
- o Record attendance and results of learners in bulk for session-based classes
- o Access Paper Based Assessment (PBA) activities (optional)
- o View class attachments
- One-click access to mark a class as delivered
- Portlets that display quick and useful statistics about Qualified Classes, Classes Taught and **People Taught**
- Easy access to quicklinks.

#### **Calendar View**

The Calendar view provides the following capabilities to instructors:

- One-click access to roster  $\bullet$
- Create appointment
- Mark tasks complete

#### **List View**

The List view provides the following capabilities to instructors:

- Direct access to roster by clicking the class name  $\bullet$
- Default view of only classes that have the "Open Normal" status and are currently assigned to the logged-in instructor within a range of 30 days before today and 30 days after today.

- Saba Online Help
- http://sabacloud.com/support/index.php/Main Page

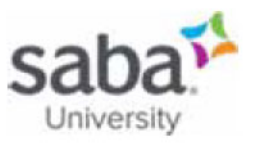

## Job Aid: Accessing a Class Roster as an Instructor

## **Core Concepts**

#### How do I access the class roster?

You can easily access the roster of a class where you are the designated instructor by using any one of the three available views under the Instructor tab from:

- Instructor's desk view
- Calendar view
- List view

## **Process**

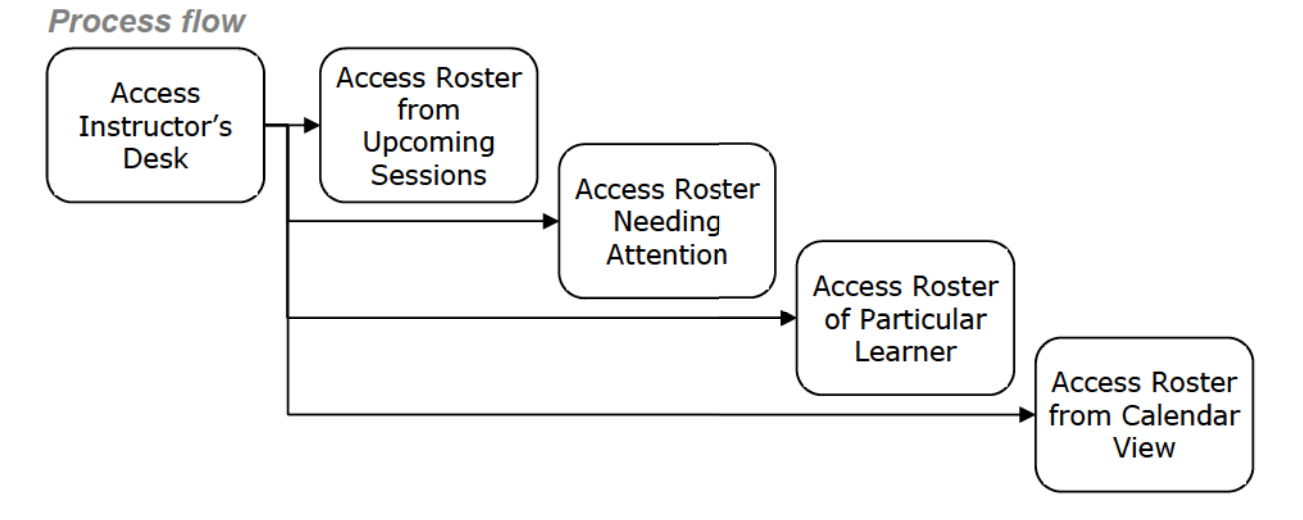

#### **Process steps**

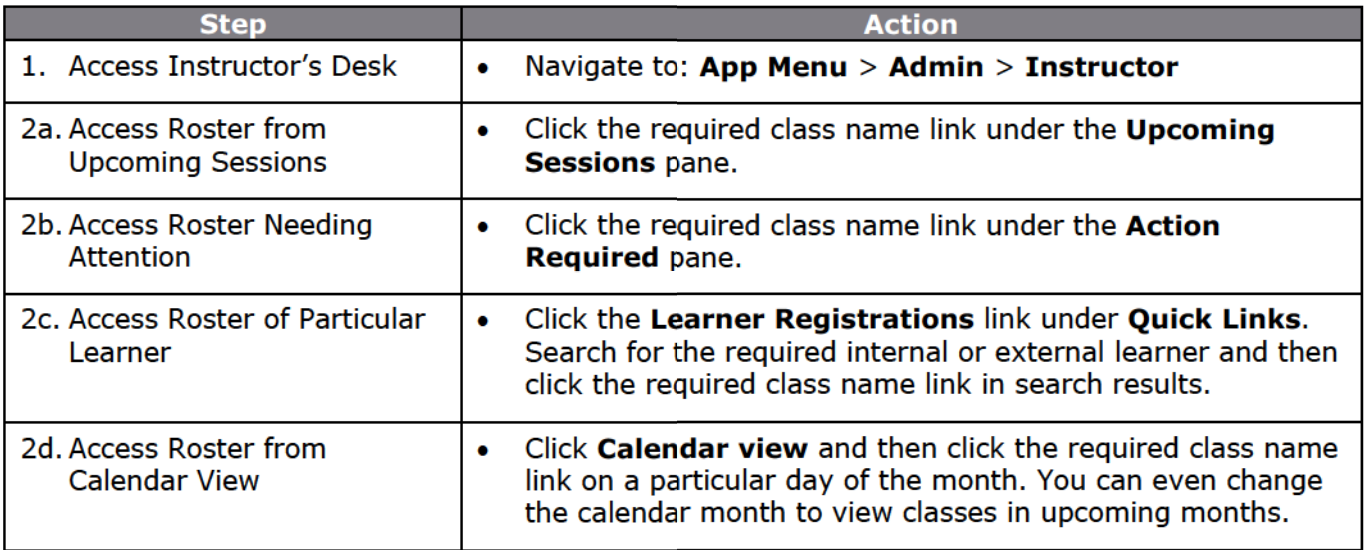

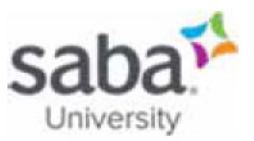

## **Additional Information**

#### Can I search a class roster for learners?

Saba Cloud displays the following search filters when instructors and learning administrators search for learners in a class roster:

- **First Name**  $\bullet$
- **Last Name**
- **Person ID**
- **Registration date on or after**
- **Registration date on or before**
- Order no
- **Status**
- Email
- **Person Legal ID**

You can use the fields individually or in combination with one another to search for learners in the roster.

To view the search filters in the class roster:

- Click Admin > Instructor > Edit a class > Show filters
- Click Admin > Learning > Manage Classes > Search and edit a class > Roster > Show  $\bullet$ **filters**

#### What if there is an issue with the Registration Status indicated on the roster?

When learners are added to the Roster and order is payable or when the external learner cannot complete the payment for a class having price, the order is created with the Payment Initiated state. When the catalog admin and instructor admin look at the Roster, there is an indication that the payment is pending for registration even though the registration status is shown as Registered.

The Registration status column in the Roster will display warning icons indicating the current status. On hovering the icon, it will show the exact registration status of the learner.

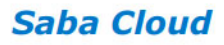

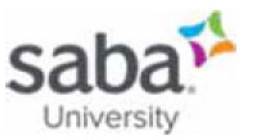

1001 Ways to Take Initiative at Work

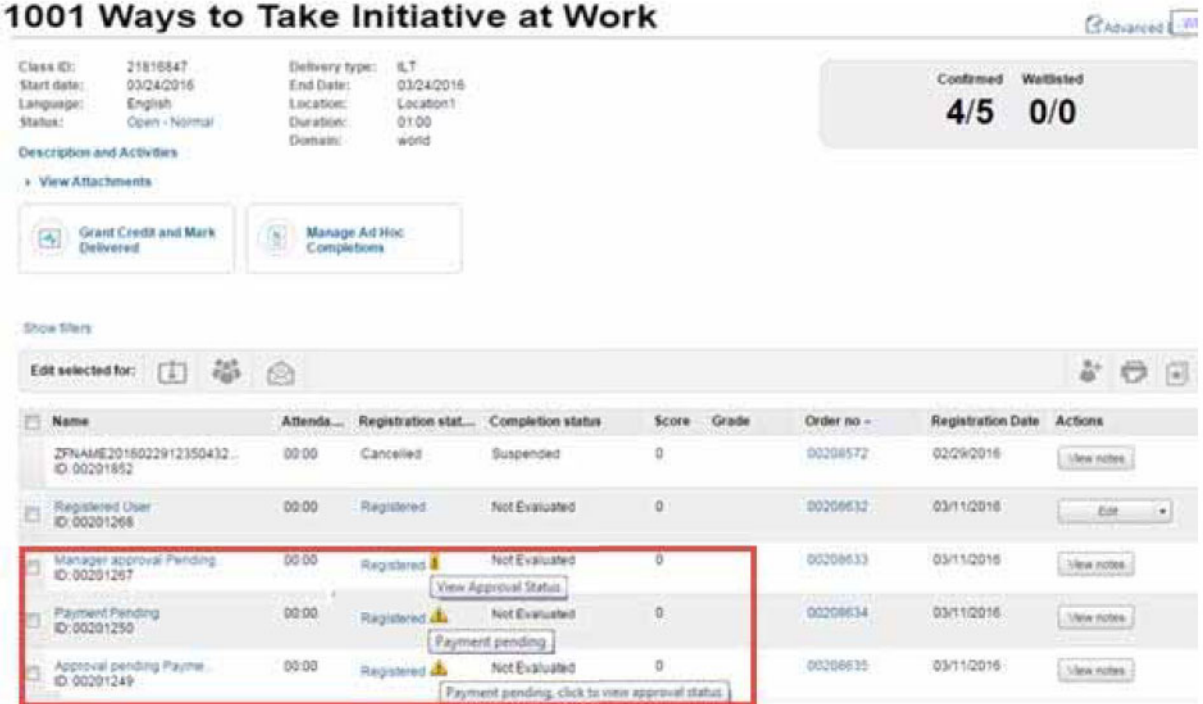

The indications to the Registration status column are:

- View Approval Status: Appears only when the manager approval is pending. The warning  $\bullet$ icon is clickable and will show the approval chain.
- **Payment pending:** Appears only when the payment is pending. The warning icon is not  $\bullet$ clickable.
- Payment pending, click to view approval status: Appears when approval and payment is  $\bullet$ pending. The warning icon is clickable and will show the current approval status.

- Saba Online Help
- http://sabacloud.com/support/index.php/Main Page

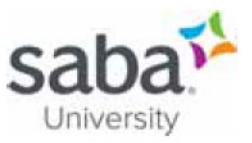

## Job Aid: Adding Learners to a Class Schedule - Instructor

## **Core Concepts**

Instructors can directly register learners who have not registered in advance for a scheduled class but want to attend the class. From the roster of any scheduled class, you can add learners to the class.

## **Process**

**Process flow** 

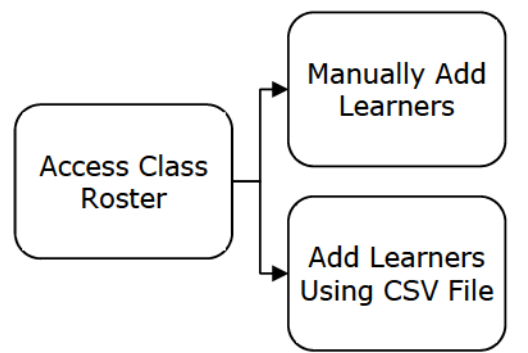

#### **Process steps**

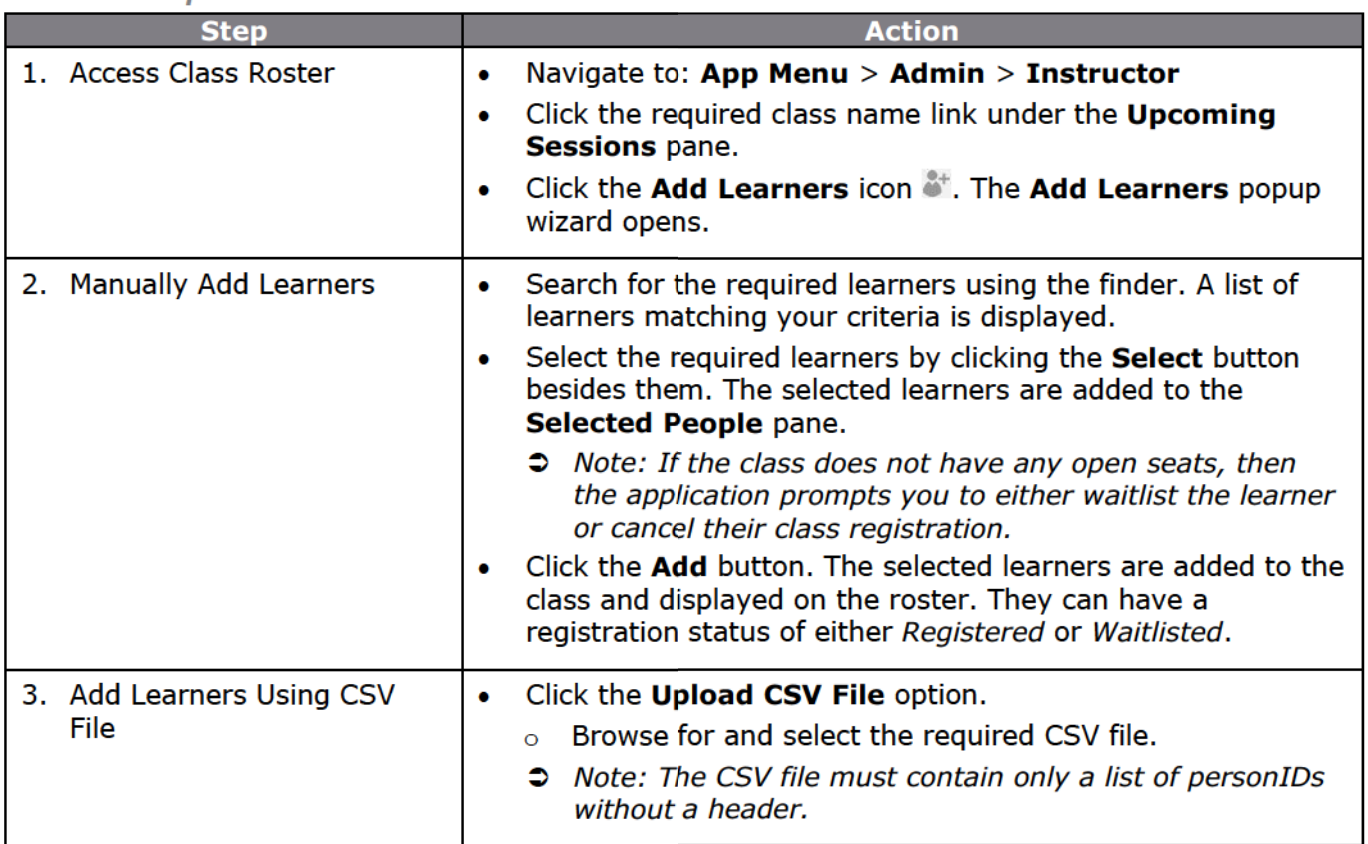

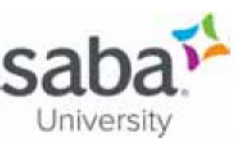

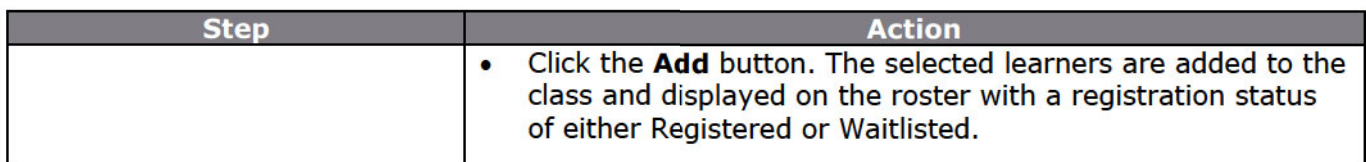

## **Additional Information**

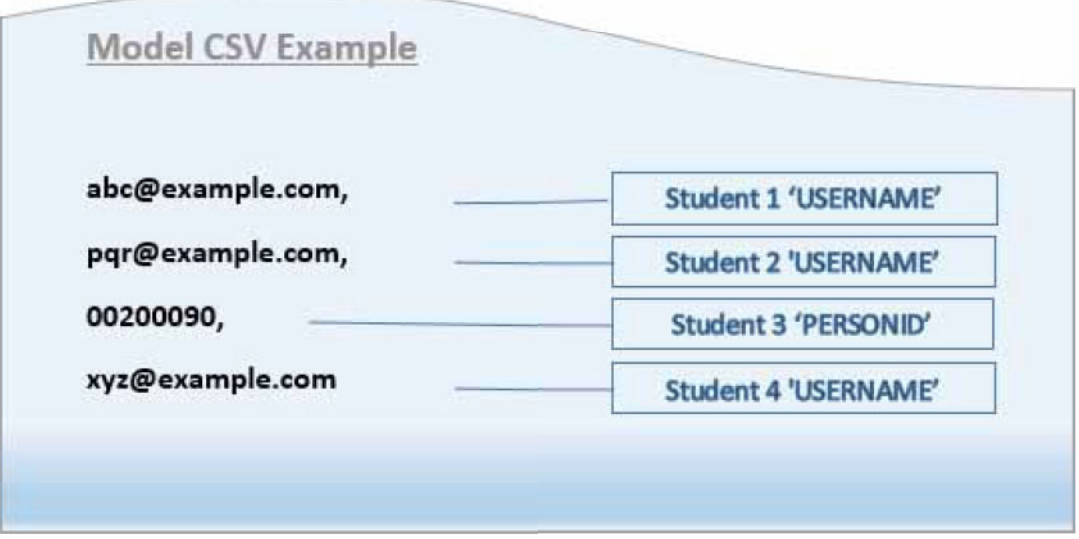

#### When working with bulk registrations, how are error/warning messages handled?

The Select People step of the Assign Learning wizard does not display the error/warning messages after clicking the select arrow icon in the **Action** column. Instead, the wizard first adds the users to the Selected People pane and displays a Verifying... message while validating the users.

If there are any errors or warnings for the person, then a Click to view  $Error(s)/Warning(s)$ link is displayed for the user. Clicking this link opens the Alerts popup page that displays errors and warning associated with the user, and **Continue** and **Close** buttons. If there are only errors, then you cannot take any action on them and so Saba Cloud displays only the Close button.

You can select or clear any of the warning messages and then click the **Continue** button, which results in to the following:

- Creates internal orders for users with selected warnings  $\bullet$
- Removes orders for users whose warnings are not selected, and
- Removes orders for users with errors

Clicking Close just closes the popup page.

The Selected People pane also displays a View all errors and warnings link. Clicking this link opens the Alerts popup page that displays a combined view of all errors and warnings for all selected users. The **Continue** and **Close** buttons work similar to the way it works for individual users.

Saba Cloud make it mandatory to take action on the warnings that are displayed for selected users in the wizard, without which you cannot proceed to the next step of the wizard. So if you are

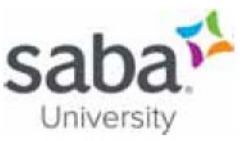

viewing error/warning of individual users, then you must ensure that you take some action on the warnings of each user and then click the **Continue** button in the popup page for each such user. Similarly, if you are viewing at the combined errors/warnings of all selected users, then you must ensure that you take some action on the warnings and then click the Continue button.

If any warnings are left unattended, then Saba cloud displays the same combined Alerts popup page when you click the Next button of the wizard. Take the required action on the warnings and click Continue to proceed to the summary step of the wizard.

- Saba Online Help
- http://sabacloud.com/support/index.php/Main Page

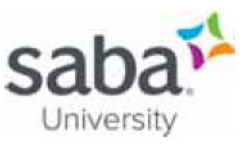

## Job Aid: Managing the Rosters and Class Completion as the Instructor

## **Core Concepts**

#### **What is the Instructor's Desk?**

The Instructor's desk view provides instructors with quick access to the roster where they can perform single or bulk registrations, send targeted notifications and mark attendance and completions for students in their class.

## **Process**

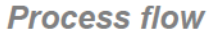

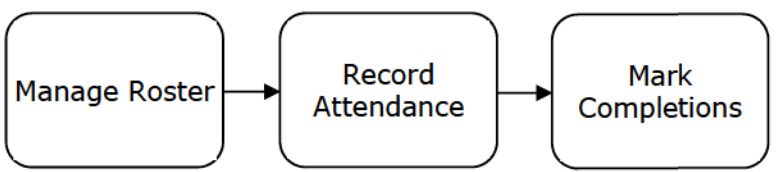

**Process steps** 

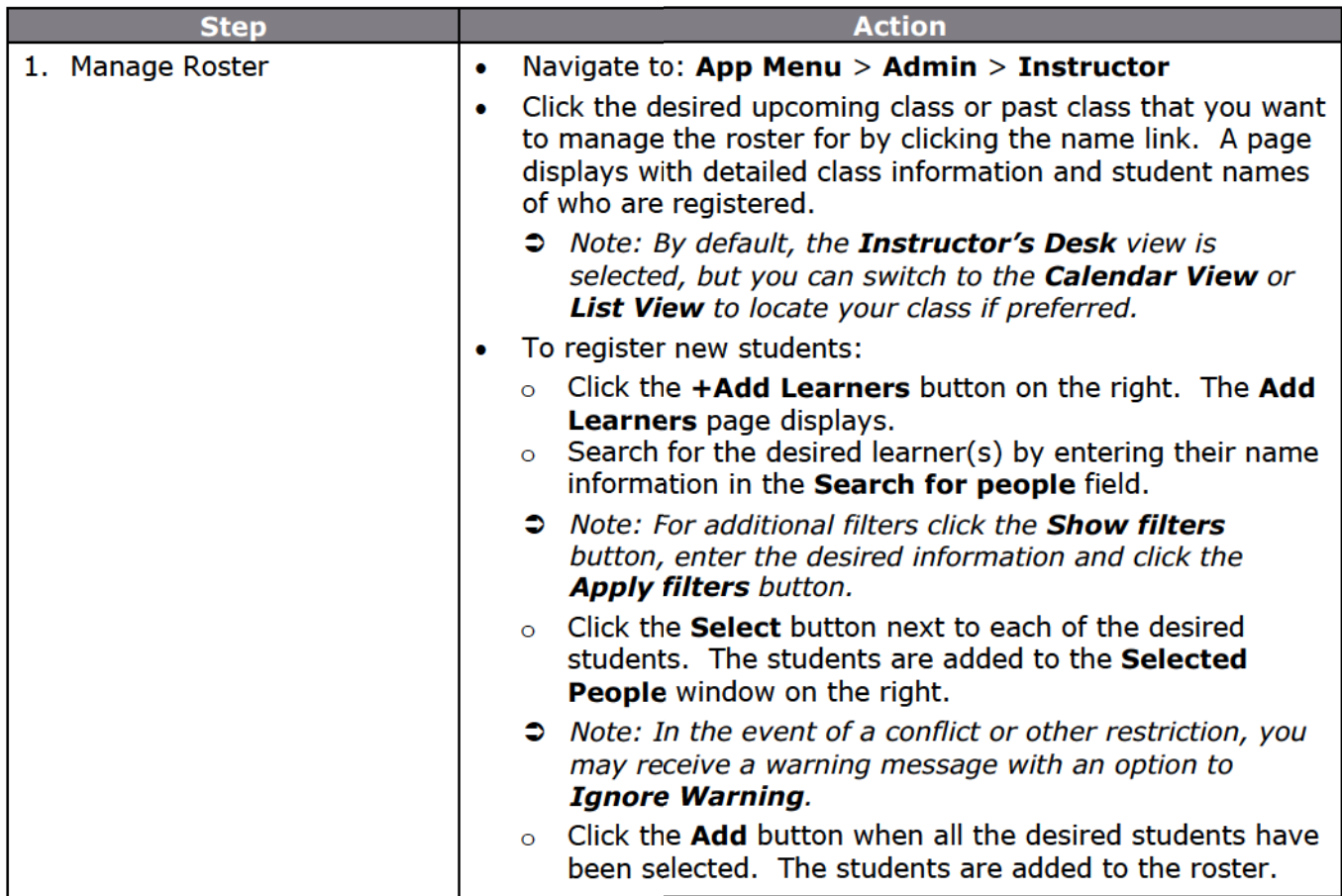

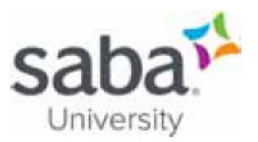

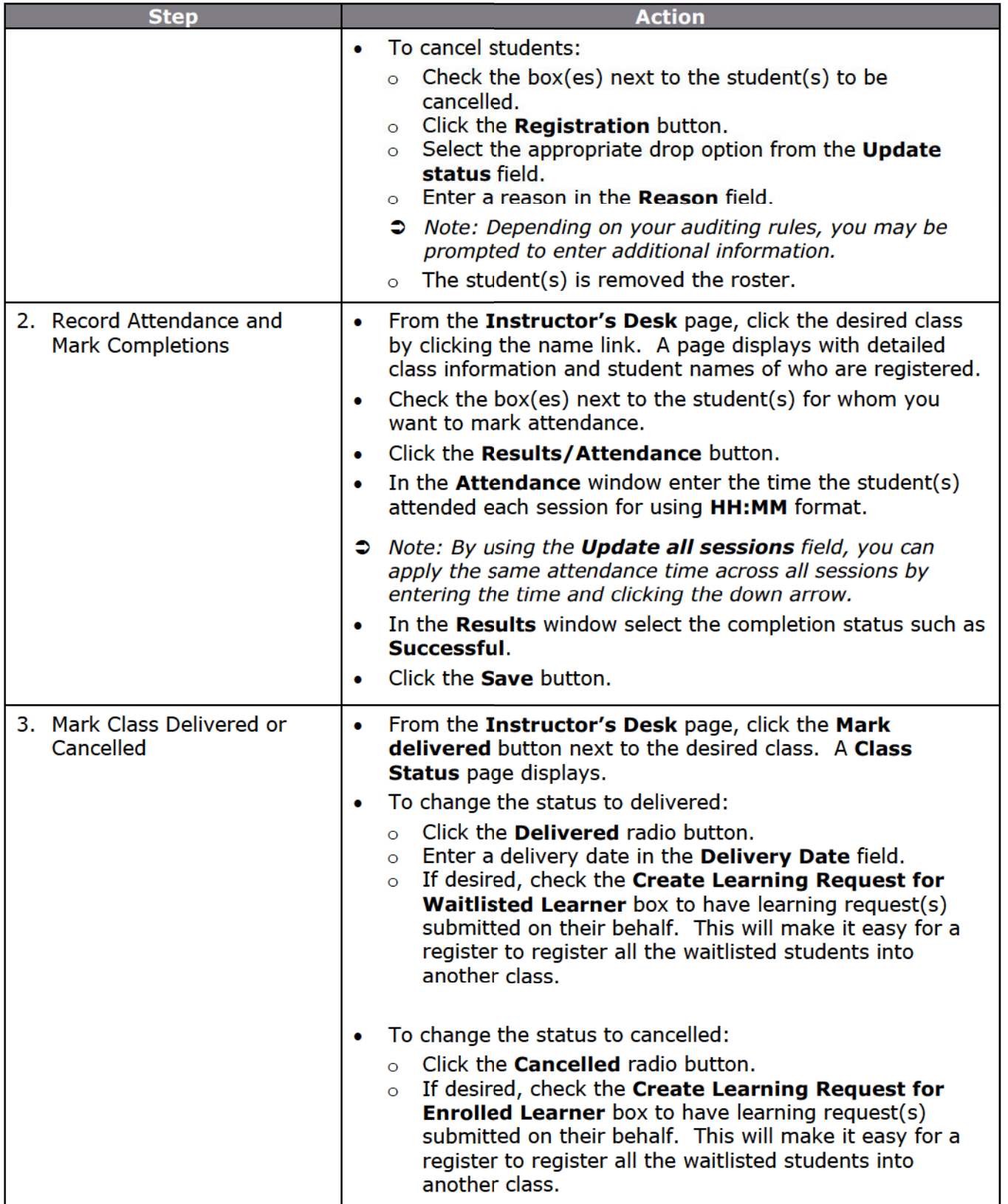

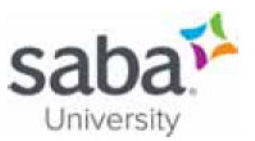

## **Additional Information**

#### Can I search a class roster for learners?

Saba Cloud displays the following search filters when instructors and learning administrators search for learners in a class roster:

- **First Name**
- **Last Name**
- **Person ID**
- **Registration date on or after**
- **Registration date on or before**
- Order no
- **Status**
- **Email** ٠
- **Person Legal ID**

You can use the fields individually or in combination with one another to search for learners in the roster.

To view the search filters in the class roster:

- Click Admin > Instructor > Edit a class > Show filters
- Click Admin > Learning > Manage Classes > Search and edit a class > Roster > Show filters

#### Can I select learners on the roster in bulk by registration status?

Saba Cloud provides instructors with an option to select multiple learners in a class roster based on their class registration status.

The bulk selection checkbox is enhanced to display a new dropdown list with the following class registration statuses:

- $\circ$  Registered
- **o** Waitlist
- o Offered

Saba Cloud does not allow instructors to perform any action on learners in the Cancelled status. Therefore, the dropdown list on the bulk selection checkbox does not include the Cancelled status.

For Web-based (WBT) classes, the statuses Waitlisted and Offered are not applicable. Therefore, the status dropdown list is not displayed besides the bulk selection checkbox for WBT classes.

To select all learners on a page of a class roster irrespective of their status, instructors can still click the bulk selection checkbox.

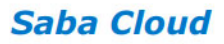

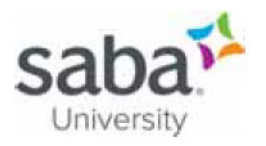

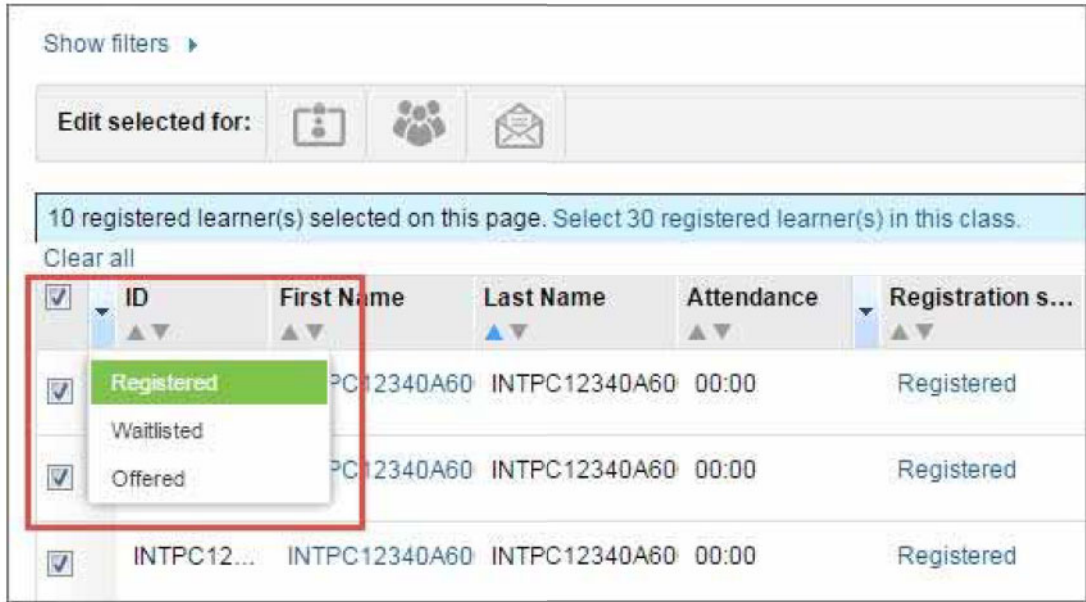

#### $\bullet$  Notes:

- $\circ$  When instructors select a status from the status dropdown list, all learners with that status on that page of the roster are selected. Multiple statuses cannot be selected simultaneously. If instructors select another status, then the previously selected status is overridden for a page. This bulk selection by status is applicable only for a page, and not for the entire list of learners in the class roster. Saba Cloud displays a message informing instructors of the selected number of learners on a page for that status, and whether they want to select all such learners for the entire class.
- $\circ$  If learners on the roster span more than one page, then the status dropdown list is displayed on each page of the roster. If instructors select a status say "Registered" in the status dropdown list on one page and then select another status say "Waitlisted" in the status dropdown list on a subsequent page of the roster, then "Waitlisted" learners are selected on this page while the earlier selection of "Registered" learners is retained for the other page. However, if instructors select all learners in a particular status across pages by clicking the link in the message, and then if they navigate to another page of the roster and select another status using the status dropdown list, then the learners in the new status are selected on that page only while retaining the selection of learners in the earlier status as well.
- $\circ$  If search criteria are applied to filter learners in a class, then the status dropdown list works only on the filtered subset of learners, and not on the entire set of learners in the class.

To clear any selection, click the Clear all link at the top of the learner table.

#### Can I sort learners on the roster?

The ability to sort learners by different columns on the roster makes it easier for instructors and enhances the overall usability of the class roster.

- Provides the ability to sort learners on the class roster in ascending or descending order using any column, except the **Actions** column, as follows.
	- $\circ$  The up and down arrow icons are always displayed if a column is sortable.

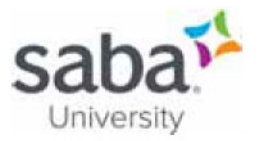

- $\circ$  Sorting learners by any column sorts the entire roster and not just the page where the sorting is performed.
- $\circ$  If learners span multiple pages on a roster, then each time they are sorted, the roster refreshes and returns the instructor to the first page.
- o Any selections, bulk or otherwise, made before the sort are not retained.
- $\circ$  When any filter is applied in the roster and then sorting is performed, only the filtered records are sorted.
- o While sorting by Attendance column, the sorting is performed by the selected session.
- $\circ$  By default, the learners are sorted by the learner last name in an ascending order.
- Splits the Name column into two columns, namely First Name and Last Name with their own sorting options. For locales where the learner's Last Name is followed by the First Name, the roster displays the Last Name column before the First Name column.
- Displays a separate ID column for the person ID.
- For substituting a learner, the learner's First Name is now displayed as a link and clicking that link opens the Substitute Learner window.
- The tooltip displaying "ss\_no", "email" and person profile picture is now displayed when the instructor hovers the cursor over the learner's First Name link.

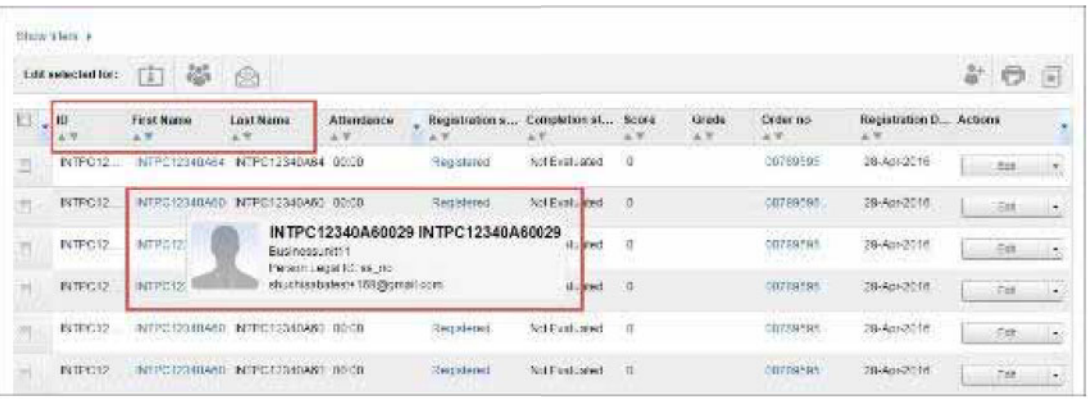

The option to select columns now appear only by clicking the dropdown icon next to the Actions column.

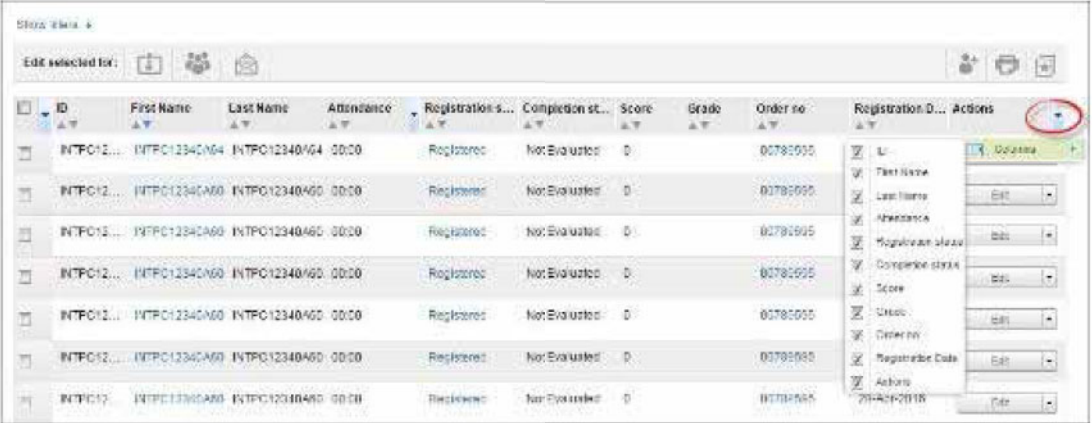

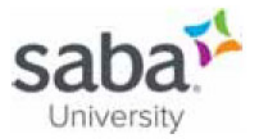

What are the display warning messages to an instructor when closing a class?

The following warning messages are displayed in corresponding scenarios:

#### When Instructor clicks Grant Credits and Marked Delivered for a class and if:

There are no Waitlisted/Offered learners

"This action will mark the class as delivered and update the completion status for all confirmed learners to Successful. This action will no longer allow updating of scores on a learner's transcript. Do you want to proceed?"

There are Waitlisted/Offered learners

"This action will mark the class as delivered and update the completion status for all confirmed learners to Successful. This action will no longer allow updating of scores on a learner's transcript. The registration status for all  $\{x\}$  non-confirmed learners will change to Cancelled. Do you want to proceed?"

#### When Changing the Status of the Class in the following ways:

- When there are confirmed learners while cancelling a class "Cancelling this class will move all  $\{x\}$  learners to Cancelled status permanently."
- When some learners are in Waitlisted/Offered state while marking the class as delivered "Marking this class complete will move all  $\{x\}$  non-confirmed learners to Cancelled status permanently."

- Saba Online Help
- http://sabacloud.com/support/index.php/Main Page

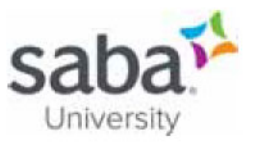

## Job Aid: Updating Learner Registration Status - Instructor

## **Core Concepts**

Instructors can update learner's class registration such as cancelling, waitlisting or marking them as Walk in by changing their registration status.

### **Process**

**Process flow** 

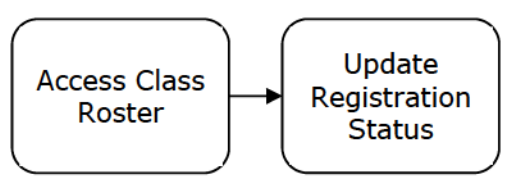

#### **Process steps**

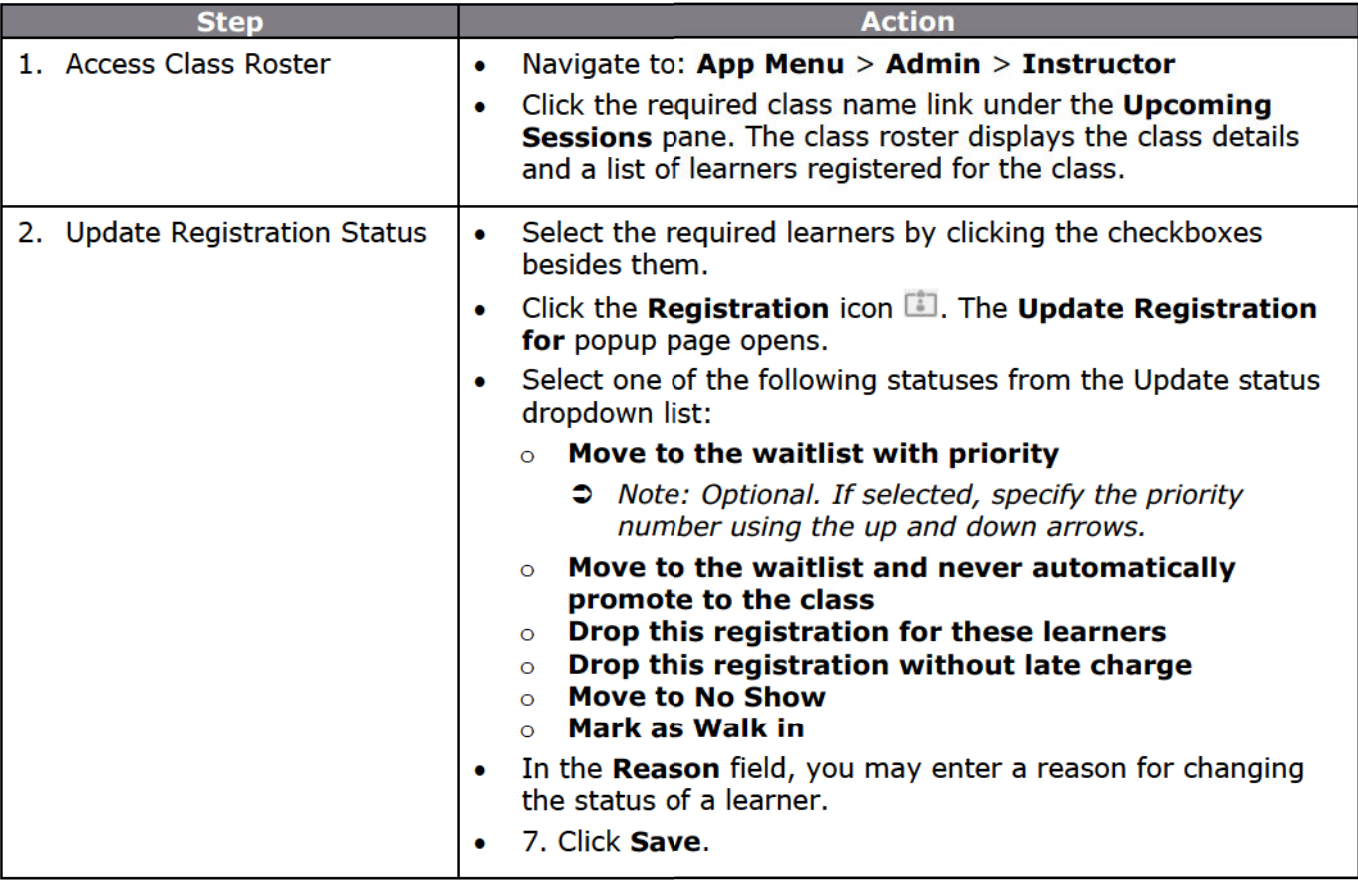

- Saba Online Help
- http://sabacloud.com/support/index.php/Main\_Page